**Guia rápida de ayuda gestión de licencias en AEGEG- PlayOff** Versión 2.00-02/10/2015

## **1 - Creacion de Licencias**

## **2.- Cracion de grupos e inscripción a los campeonatos**

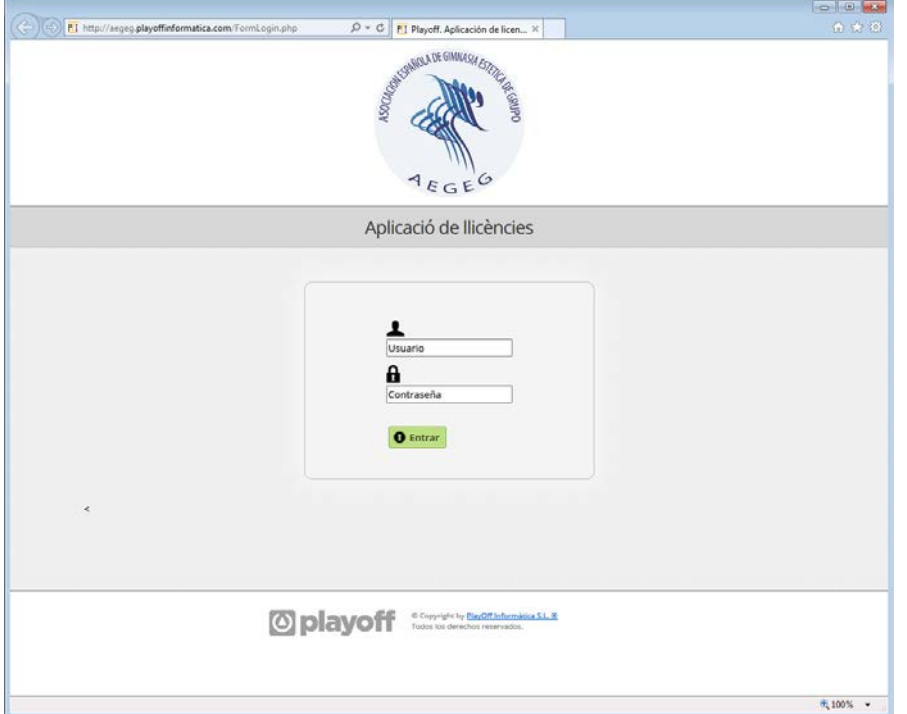

Introducir usuario y contraseña de usuario.

Aparecerá la siguiente pantalla donde verificaremos que los datos son correctos y en caso contrario actualizaremos los mismos.

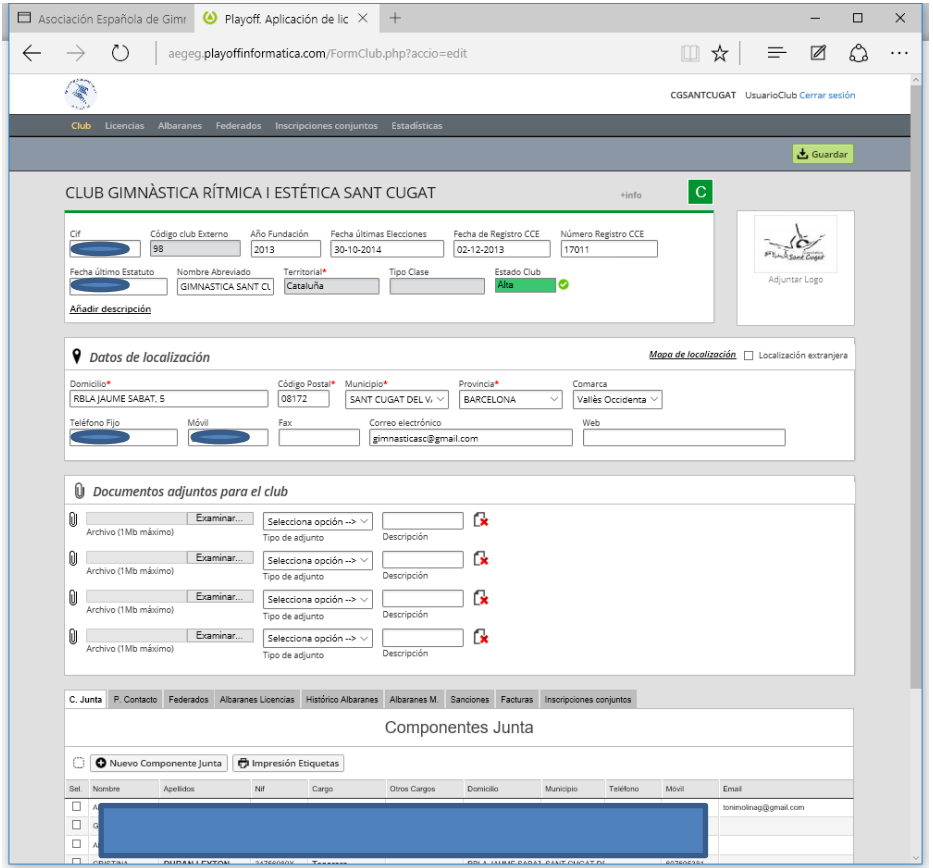

## - Pulsaremos sobre el menú **Licencias**

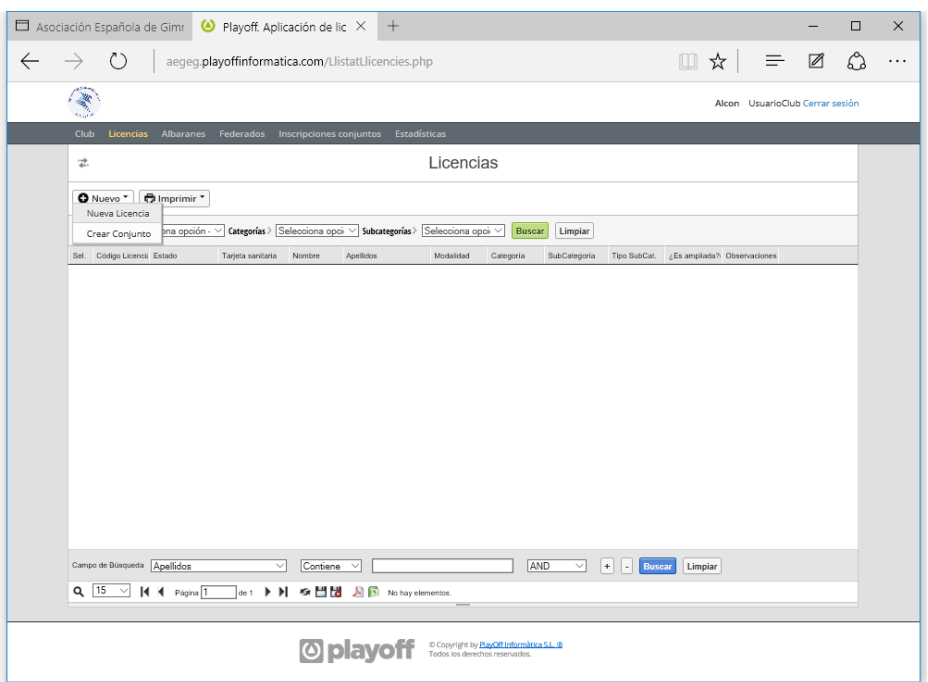

Pulsaremos en **Nueva Licencia** y aparecerá la siguiente pantalla:

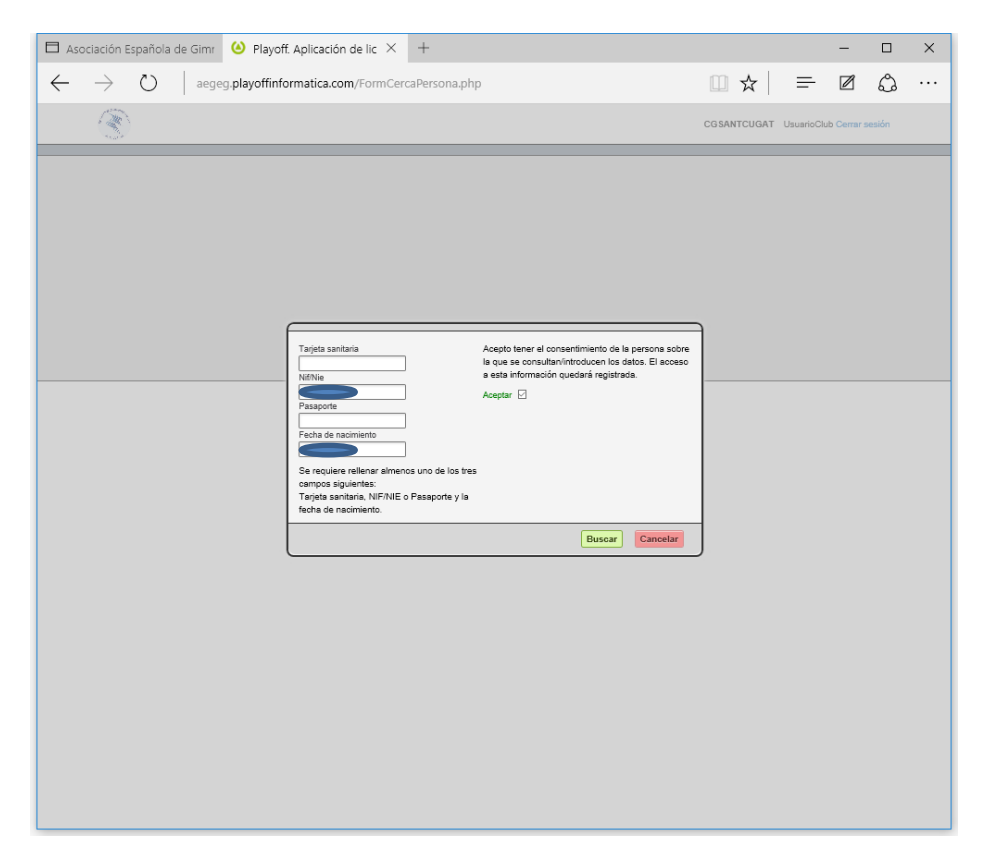

Rellenaremos **DNI**, NIE o Tarjeta sanitaria y **Fecha de nacimiento**.

Activaremos la casilla de consentimiento y haremos click en el boton **Buscar.**

Si la persona a la cual se le va a hacer la licencia 2015/16 no ha estado registrada con anterioridad en la aplicación PlayOff, aparecerá el siguiente formulario donde se han de rellenar todos los datos obligatorios para registrar el federado.

Una vez rellenado el formulario hacer click en el botón **Guardar y Crear Nueva licencia**.

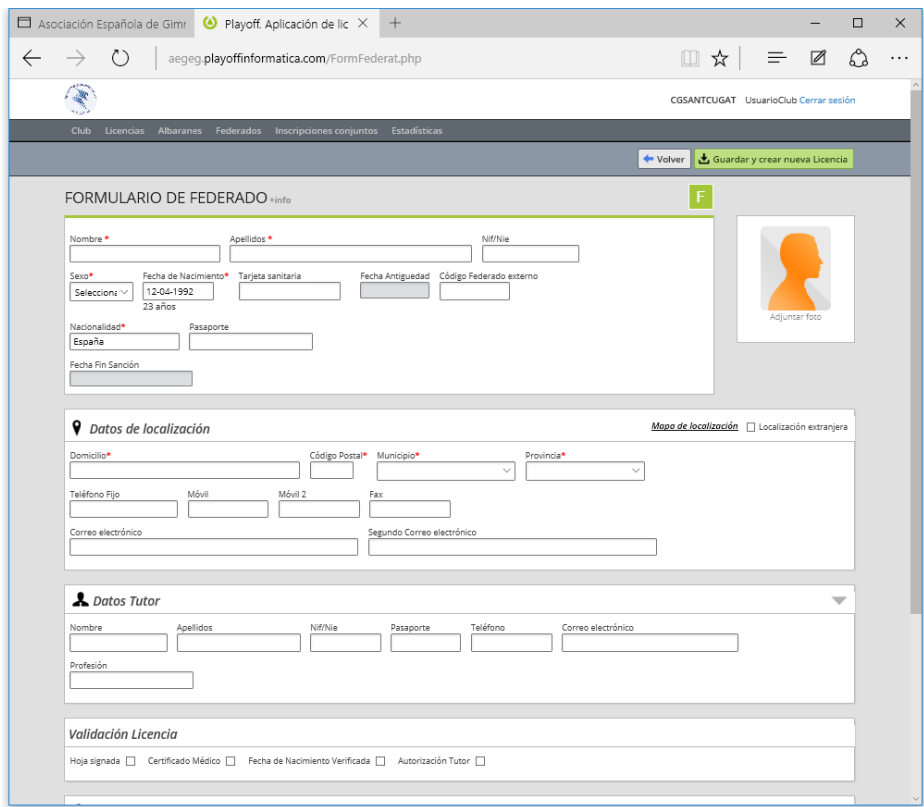

En el caso de que hubiera tenido licencia en la AEGEG durante la temporada 2014/2015, aparecerá el siguiente formulario ya rellenado, **Revisar que todos los datos sean correctos** y añadir los que falten, en el caso de que un dato esencial estuviera erróneo y no se pudiera corregir desde el panel del club, comunicarlo vía email a [soporte@aegeg.com](mailto:soporte@aegeg.com) y lo corregiremos.

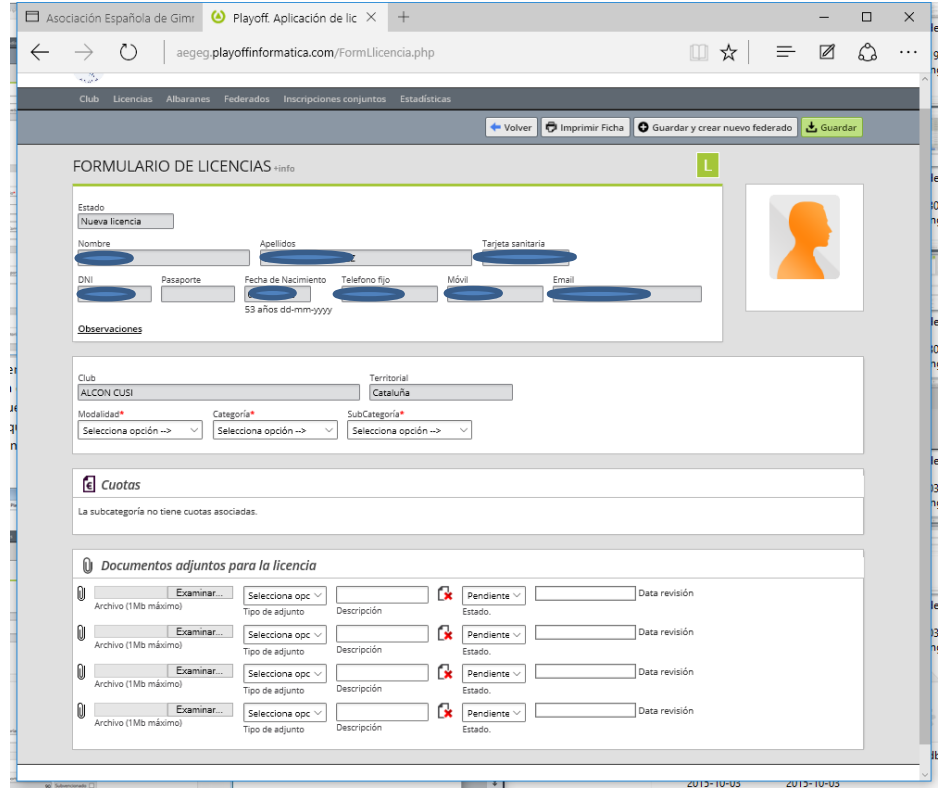

Procederemos a grabar la licencia pulsando en el botón verde **Guardar**

Para cada licencia es obligatorio descargar , rellenar y firmar el formulario de CESION Y AUTORIZACION DEL USO DE IMÁGENES Y OTROS DATOS PERSONALES DE DEPORTISTAS [\(Click para descarga\)](https://www.dropbox.com/l/yzR48QSL8IXiWY9O9INylo) y que en breve estará disponible para su descargará desde la misma aplicación. Una vez rellenado y firmado se convertirá a formato PDF y se tiene que adjuntar a la licencia en el apartado:

**Documentos adjuntos para la Licencia.**

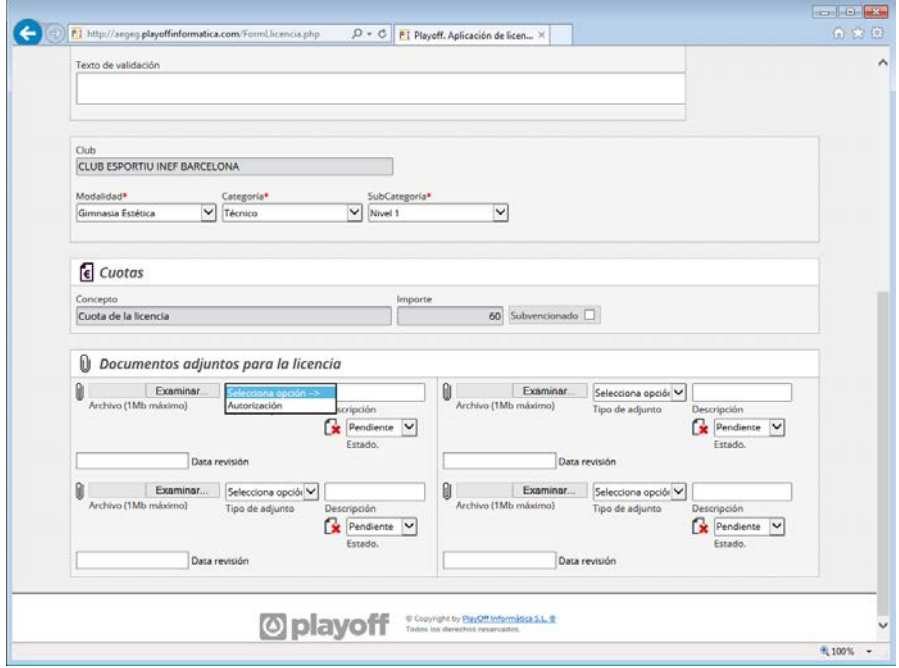

## **Creación de los grupos o conjuntos y su inscripción a los campeonatos:**

Una vez que se hayan creado las licencias, procederemos a crear los conjuntos para su inscripción a los campeonatos, para ello pulsaremos sobre el menú **Licencias**

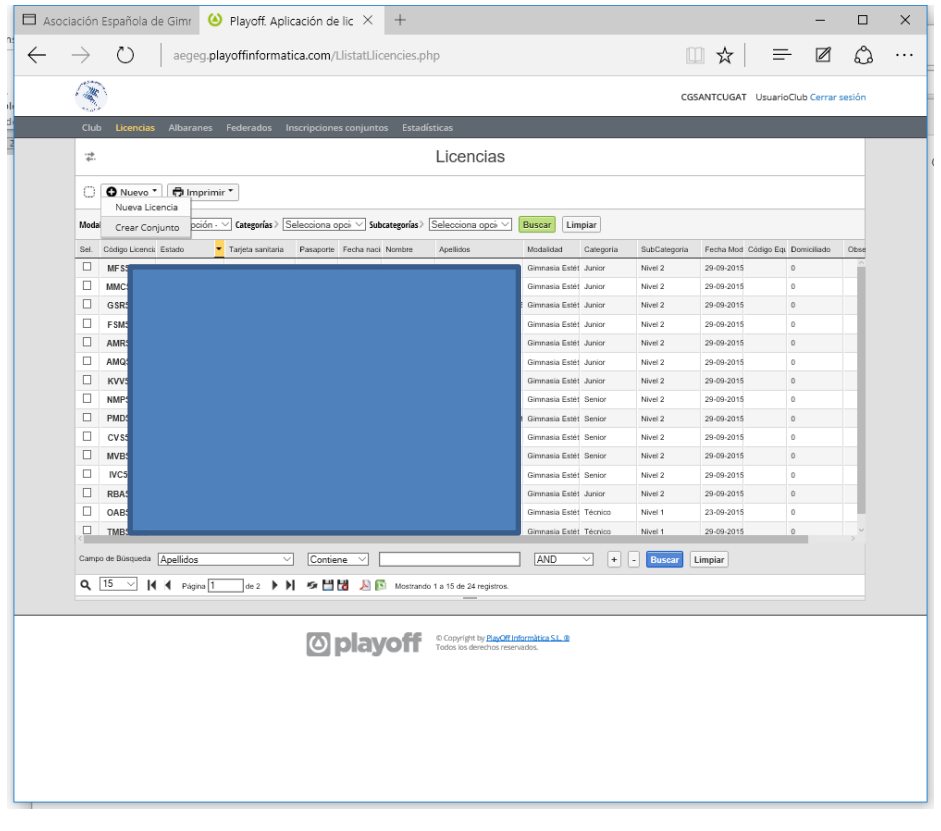

Seleccionaremos los componentes del conjunto marcando los cuadrados situados al comienzo de cada línea de licencia, abriremos el submenú **+Nuevo** y seleccionaremos **Crear Conjunto**.

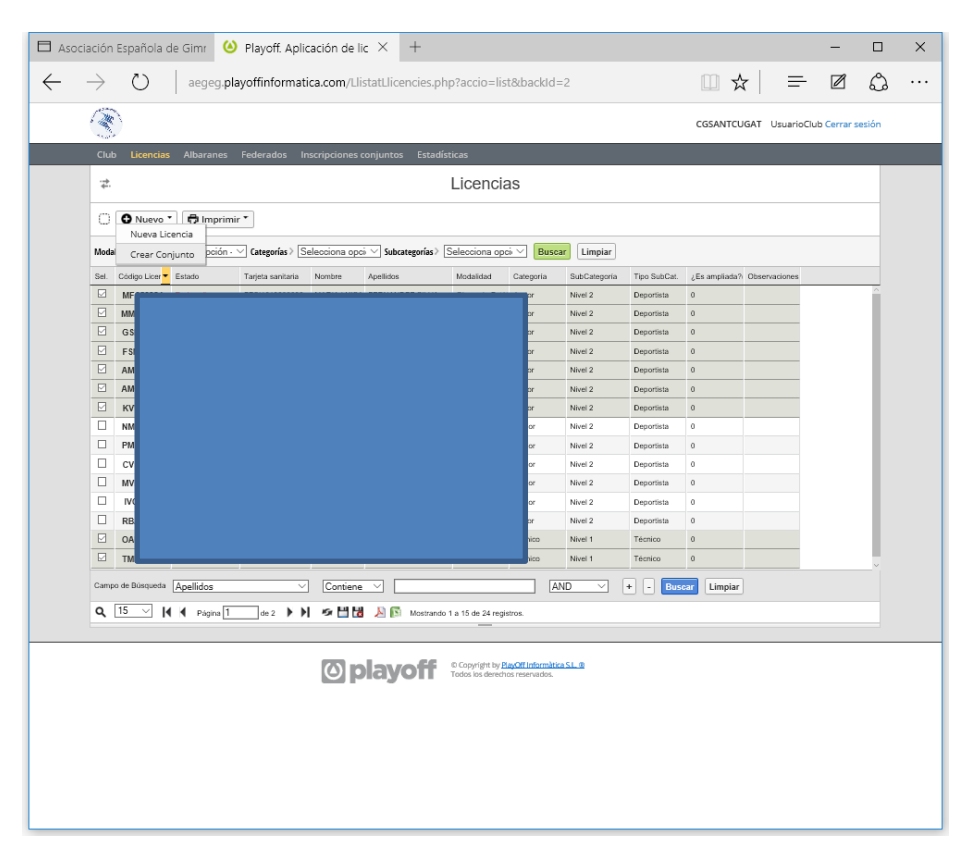

Se abrirá el siguiente formulario donde rellenaremos el **nombre del conjunto**, y asignaremos la **competición** en el menú desplegable, de la categoría donde competirá el conjunto creado. (en el ejemplo es I FASE COPA DE ESPAÑA – JUNIOR). Una vez creado pulsar sobre el botón **Guardar.**

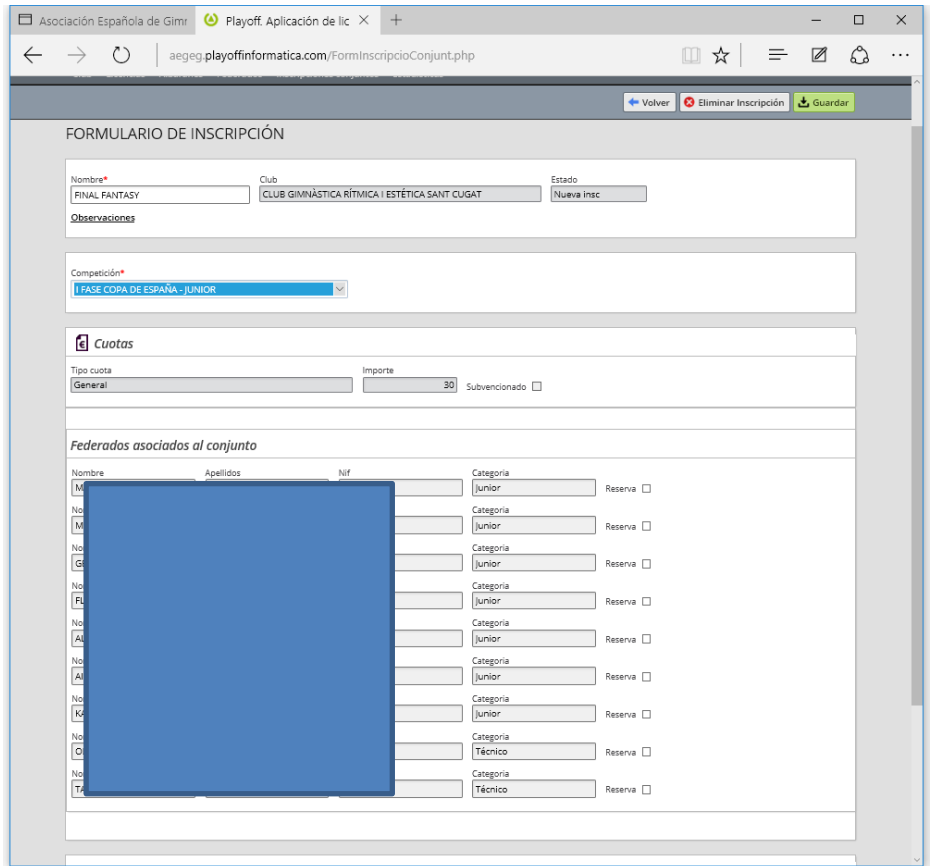

Este manual se irá actualizando a medida que vayan surgiendo mejoras, disculpar los inconvenientes que ello pueda ocasionar. Version 2.00 (02/10/2015